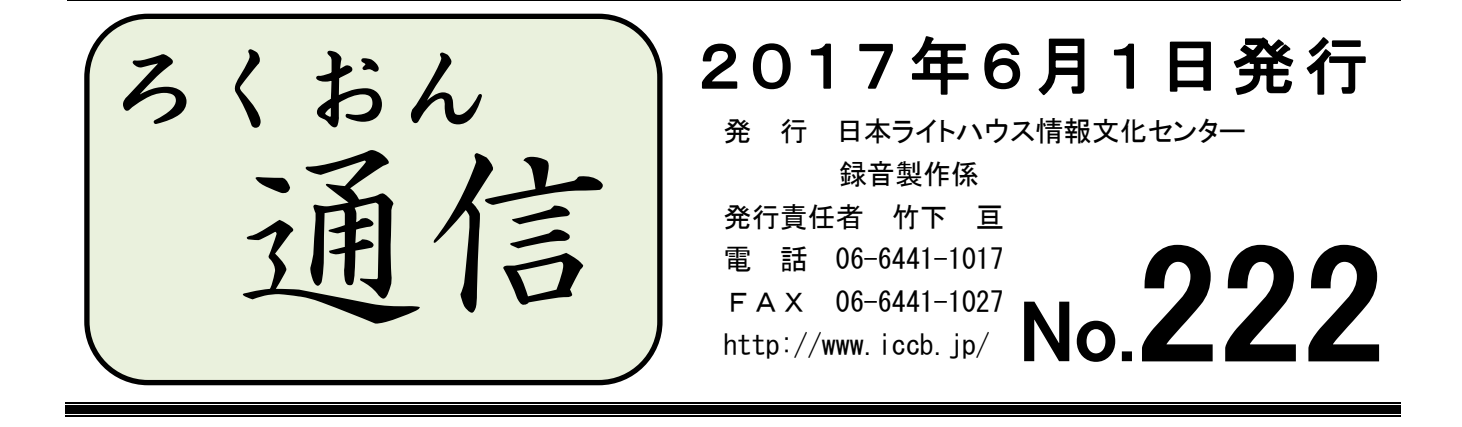

## 聴いてわかる録音図書をつくるために(第35回)

# 録音図書を読むということ

#### 久保洋 子

録音図書製作に携るボランティアの皆さん、利用者の方と同じように録音図書を聴いてみ たことがありますか?

墨字の本は、目で見てわかりやすいように色々と工夫されています。例えば活字の大小、 段落、行空け、字下げなどのレイアウト。活字を読む人は、これらの工夫を目で見て、次か らの文章は今までと何かが違うということ、例えば章や節が変わること、引用文があること などをあらかじめ知ることができます。

音訳では、活字上の工夫を音に変えて、聴いてわかるように「以下引用・・・引用オワリ」、 「カギカッコ・・・トジ」などのコメントを入れて読みます。

地の文と引用文の文体が違う時(例えば現代文と古文、「ですます体」と「だ体」など)に、 「聴いていればわかる」ということで、引用を表すコメントを入れないで読んだとします。

この場合、しばらく聴いていれば、確かに何か違うということはわかります。「しばらく聴 いていてわかる」。これで、目で読む場合と同じように理解することができるでしょうか?

想像してみてください。墨字の本が地の文も引用文も全部同じようにぎっしり活字が並ん でいるように作られていたら、果たして読みやすいでしょうか?

コメントがないのは、これと同じだと思います。

以前には、音訳のテクニックの一つとして多用されていた、カッコ内の言葉を読むときに ピッチを下げて読む方法も同じです。ピッチが下がったことに気がついて、何かが今までと

1

違うということは感じても、それが何を意味しているのかは、その場ではわかりません。

私たちが目指す「聴いてわかる録音図書」は、目で見てわかる情報をもれなく、正しく、 目で見るのと同じように伝えることです。「引用・・・引用オワリ」、「カッコ・・・トジ」な どのコメントをできるだけ入れないように音訳したいと思っている方もいるかもしれません が、必要なコメントが適切な言葉で入っていることが、わかりやすい録音図書の大切な条件 だと思います。

音声だけの読書と文字(墨字・点字)の読書の大きな違いは、自分のスピードで本を読め るか、読み返すことが容易にできるかということです。録音図書は、「あれ、声の調子が変わ ったな」とか「さっきの文章は他のところと何か違ったな」と考えている間に、話がどんど ん進んでしまいます。できるだけ余計なことを考えず、一度聴いただけでわかるのが理想の 録音図書といえるでしょう。

校正者や編集者の方は、作業に入る前に原本を見ずに音訳データを聴いてみるのも良いか もしれません。一度は、音声だけの読書を体験してみてください。

> まち > > > > > <<< まち < > まち > > > > > > <<

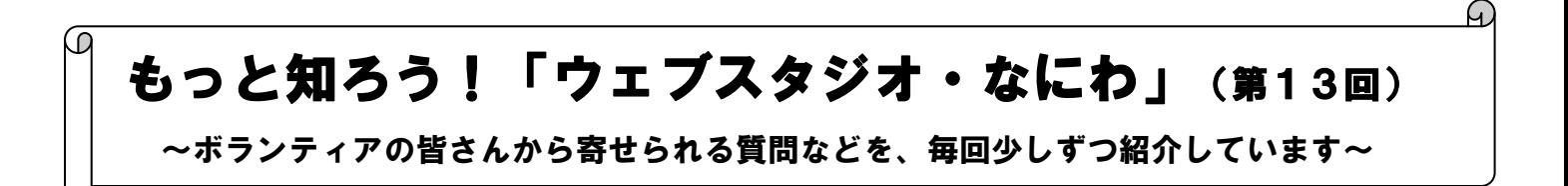

「ウェブスタジオ・なにわ」に関する疑問を少しずつ解消するこのコーナー。今回からは、 「録音図書製作の流れ」に沿って、手順と注意点を紹介していきます。

録音図書製作の流れ

- 1. 録音図書申し込み(今読んでいる本の音訳終了1ヶ月前)
- 2. 「音訳処理表」(青い紙)に必要事項を記入。
- 3. 音訳処理表を録音製作係に提出。処理がわからない所、不明な点はこの時に打ち合わ せ(事前に打ち合わせ日時を予約しましょう)。
- 4. 製作依頼の受信/返信。
- 5. 調査、書き込み、下読みなどを経て、録音開始。
- 6. 音質チェックのための音訳データ(15分程度)を「製作範囲外」で送信。 録音製作係に連絡(以下のいずれかの方法で)。
- $\bigcirc$   $\forall -\nu$  rec@iccb.jp
- ② ウェブ連絡票 宛先「録音製作係」 \*職員の個人名宛ではありません
- ③ 電話(06-6441-1017)または FAX(06-6441-1027) 7. 下調べ票の作成/送信。
	- 「下調べ票」は調査するたびに記入し、その都度送信します。
- 8. 新規音訳データ送信。
	- 音質チェックをクリアしたら、1枚目の音源を正式に(ページ数・行数を入れ て)アップする。
	- > 通常1ファイル60分を目処に録音。
	- > 最終データ(校正前の音訳データの最終wavファイル)を送信する時は、「製 作範囲完了」の□にチェックを入れる。
- 9. 校正票ダウンロード。
	- > 校正票がなかなか得かなかったら、職員にお問い合わせください。
	- > 「校正なし」の校正票が届いたら、修正録音の必要はありません。ただし校正 票はダウンロードして、該当の図書のwavファイルがあるフォルダに保存し ておいてください。
- 10.修正録音。
- 11.修正済音訳データ送信。
- 12.録音完了。

今回は、上記の4、6、7について、「ウェブスタジオ・なにわ」の手順をご紹介します

製作依頼の受信/返信(2ページ「録音図書製作の流れ」4.)

① トップページの「依頼受信」欄に 表示されている書名をクリック。

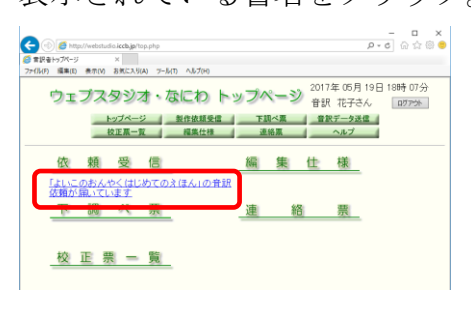

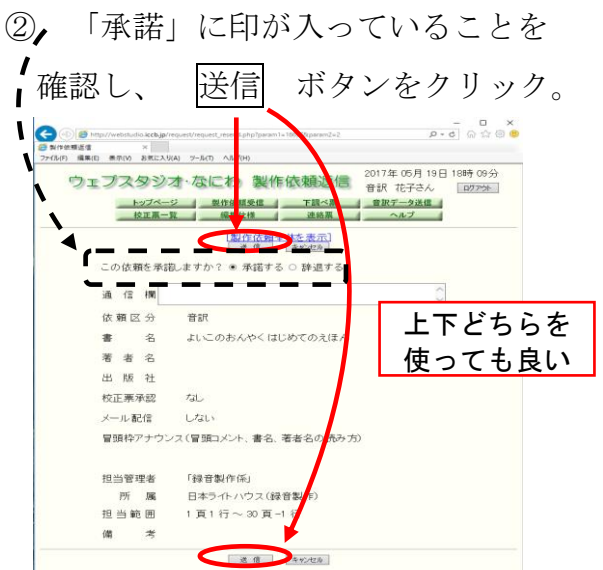

③ 「製作依頼の返信を完了しました」というメッセージが出れば、返信完了です。

\* 返信する前にトップページから書名が消えた場合には、製作依頼受信 ボタンをクリ ックしてください。これまでの製作依頼の一覧が表示されます。 青字で 未読 という印がついている図書が 〇〇  $0 - a$   $0 \leftrightarrow 0$ イル(F) 編集(E) 表示(V) お気に入り(A) あれば、②~③の作業を行ってください 2017年05月19日18時14分 ウェブスタジオ・なにわ 型作依頼受信一覧 音訳 花子さん ログアウト 下調べ票 音訳データ送信 トップページ 製作依頼受信 (「承諾」で返信すると、音訳データが送信 依頼された製作図書の一覧を表示しています。<br>- 依頼図書名リンクをクリックすると製作依頼の詳細情報が表示されます。 できるようになります)。 | 返信状況 担当管理者 | 依頼日時

よいこのおんやくはじめてのえほん

未返信 「録音製作係」 2017/05/19 18

音質チェックのための音訳データを「製作範囲外」で送信 (2ページ「録音図書製作の流れ」6.)

① 15分程度録音する(ファイル名は「(書名)01.wav」にしておくと、音質チェック 終了後もそのまま使えます)。

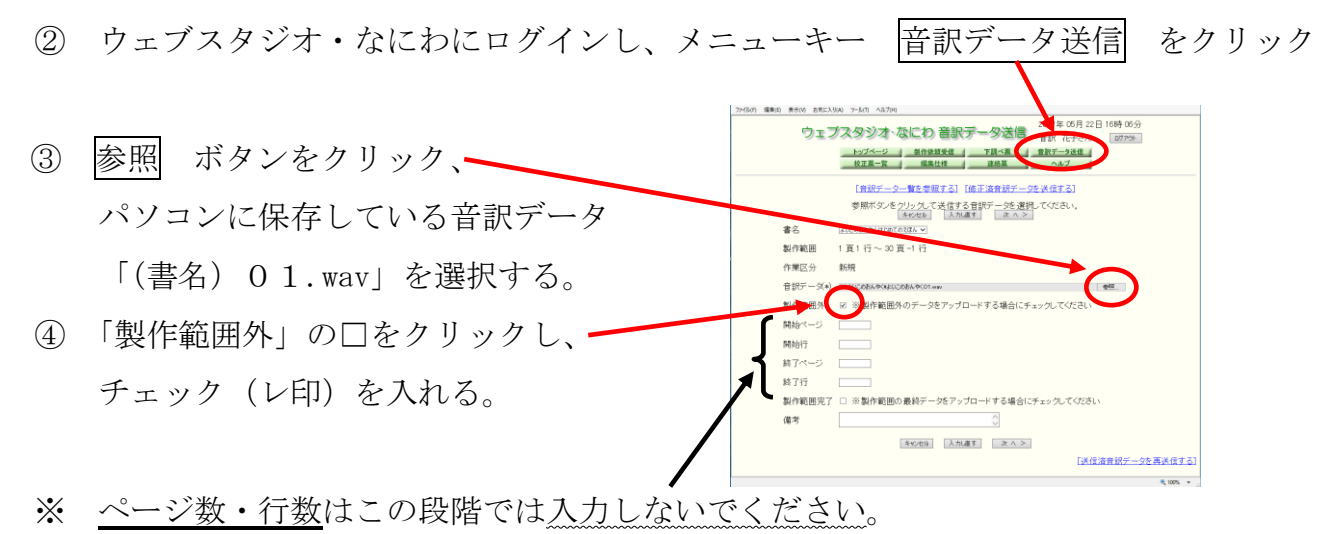

- 6 次へ > ボタンをクリックすると、「以下の内容で音訳データを送信します。よろし いですか?」というメッセージが表示されるので、送信する音訳データが正しいかど うかを確認し 送信 ボタンをクリックする。
- ⑥ 「音訳データの送信が完了しました」というメッセージが出れば、送信完了です。
- ⑦ 職員からチェック完了の連絡を受けたら、続きを録音してください。60分前後にな ったら、正式にページ数・行数を入れて送信してください。

下調べ票の作成/送信(3ページ「録音図書製作の流れ」7.)

- $\begin{array}{ccccc} & & & \mathbb{D} & \times \\ \hline \rho \circ \mathsf{G} & \oplus \vartriangle \mathsf{G} & \mathsf{G} \end{array}$  $e^{\theta}$ ① メニューキー 下調べ票 をクリック タジオ·なにわ 下調べ票一覧 2016年11月26日13時3 書訳3 今までに送受信した下調べ票の一覧が表示 ックすると下調べ票を編集できます 【新規下調べ果作成】 担当官事者
- ② 下調べ票一覧画面の[新規下調べ票作成]をクリック
- ③ 「書名」欄の ▼ をクリックし、

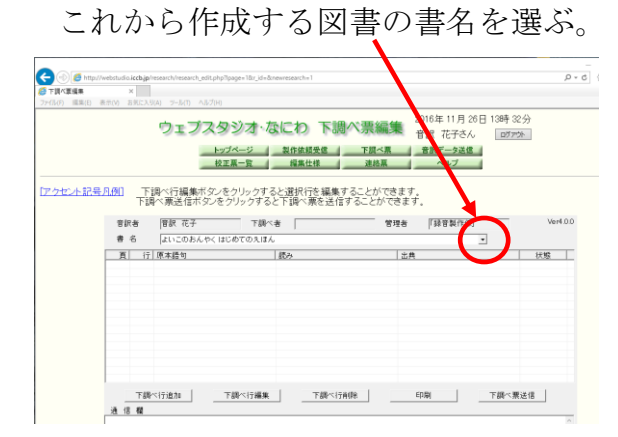

④ 下調べ票編集画面に、必要な項目を 入力(※ 出典の入力も忘れずに)。

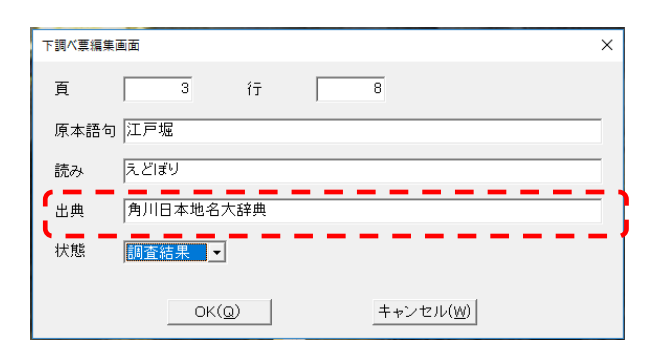

⑤ 1つの語句に関する情報を入力し終えたら、 OK ボタンをクリック。

- ⑥ 入力した項目が追加されているのを確認し、順次語句を追加していく。
- ⑦ すべての語句について入力が完了したら、 下調べ票送信 をクリック。  $\bigodot$ ウェブスタジオ·なにわ 1977 票編集 2016年11月26日13時 32分 ログアウト トップページ 製作依頼受<mark>登</mark><br>校正裏一覧 編集仕様 下調べ票 音訳データ送信 | ⑧ 「下調べ票を送信します。よろ |アクセント記号凡例| 下調べ行編集ボタンをクリックすると選択行を編集する。<br>|下調べ票送信ボタンをクリックすると下調べ票を送信する きます。 しいですか?」というメッセー 「請嘗製作業」  $\overline{\phantom{0}}$ **百 行原本語句**<br>3 8 江戸堀 **読み**<br>久どばり <u>| 状態 |</u><br>【陽査結果<br>【明査結果 。<br><mark>ミンパ</mark><br><mark>マル【音訳・調査編】改…</mark> ジが表示されるので、はい を ー<br>下語ベ亜参B **DE TRANSPORT ASLIVER** クリック。  $\left[ \begin{array}{c} \begin{array}{c} \text{min} \end{array} \end{array} \right]$ 下掛べ票送信
- ⑨ 「下調べ票の送信が完了しました。」というメッセージが表示されるので、 OK を クリック。

# わかる 使える 広がる! デイジー図書徹底解説(第8回)

デイジー図書のしくみを解説しながら、どのように利用されているかを紹介しているこの コーナー。前回では、当館のデイジー編集作業のアウトラインをご紹介しました。今回から はその具体例です。

# デイジー図書凡例について

そのデイジー図書の利用に際して、デイジー再生機で検索や移動がスムーズにできるよう、 本文の始まる前に入れるアナウンス(案内のコメント)のことです。サピエ図書館に登録す る音声デイジー図書の製作基準では「録音図書凡例」という見出しでアナウンスすることに なっており、当館でも「デイジー図書凡例」として必ず挿入しています。

## 何をアナウンスするのか

階層(レベル)についてのアナウンスは必ず入れます。続けて、図書全体における凡例(例 えば図表の説明をグループで区切っていることなど)を、必要に応じて入れます。凡例のコ メントは色々なケースが考えられますが、以下に、当館における「デイジー図書凡例」の代 表的なものを紹介します。

#### 当館における凡例のコメント例

- ・階層(レベル)のみアナウンスする場合 「この図書の階層はレベル1です」 または 「この図書の階層はレベル1のみです」 「この図書の階層はレベル2まであります」
- ・本文中に目次にない小項目があり、レベル化している場合
- 「この図書の階層はレベル3まであります。レベル3は目次にない小項目です」
- ・本文中の小項目にグループの印を付けている場合
- 「この図書の階層はレベル2まであります。レベル2の中の小項目にはグループで移動 できます」
- ・見出しに、原本にない番号を付加して読む場合
- 「この図書の階層はレベル1です。見出しに番号を付けて読んでいます」
- 「この図書の階層はレベル3まであります。レベル2とレベル3の見出しに番号を付けて 読んでいます!
- ・図、表、写真にグループを付けている場合
- 「1. この図書の階層はレベル2まであります。
- 2、図、表、写真の始めと終わりをグループで区切っています」
- 【注】2つ以上の事柄についてコメントする場合は、「1. ○○○ 2. □□□」と番 号を付けて読みます

・目次がない場合

「この図書には目次がありません。本文の見出しの階層はレベル1です」

- 「この図書には目次がありません。本文中の\*(アスタリスク)をレベル1で区切ってい ます」
- ・雑誌や問題集などで、検索しやすいようにページを付けかえた場合 雑誌の場合 「1.この図書の階層はレベル○まであります。 2. 見出し部分だけにページを付けています」 問題集の場合 「1.この図書の階層はレベル○まであります。 2、問題の番号とページを対応させるため、ページを付けかえてい ます」

#### デイジー図書凡例以外でアナウンスする場合もあります

図書全体に関することではない場合、冒頭の「デイジー図書凡例」はなく、それぞれの該 当の箇所でコメントを入れることがあります。その例を紹介します。

- ・索引でコメントする場合
- 「あ行、か行などへはレベル2で、あ、い、うなどの五十音へはレベル3で移動できます」

・年表などでコメントする場合

「年代ごとにグループで移動できます」

・参考文献などでコメントする場合 「各参考文献にはグループで移動できます」

# デイジー編集ブラッシュアップコーナー

\* 原本の見出しに番号を付加して読む場合の注意点 原本通り読んだのでは見出しの大小関係がわからない場合があります。例えば第1 章の下の項目と、さらに下の項目には何も番号が付いていない、あるいはどの項目 にも全く番号がついていないなどのケースです。そのような場合、見出しに番号を 付けることが本当に必要かをよく検討し、番号を付加する場合は、必ず「デイジー 図書凡例」でコメントします。

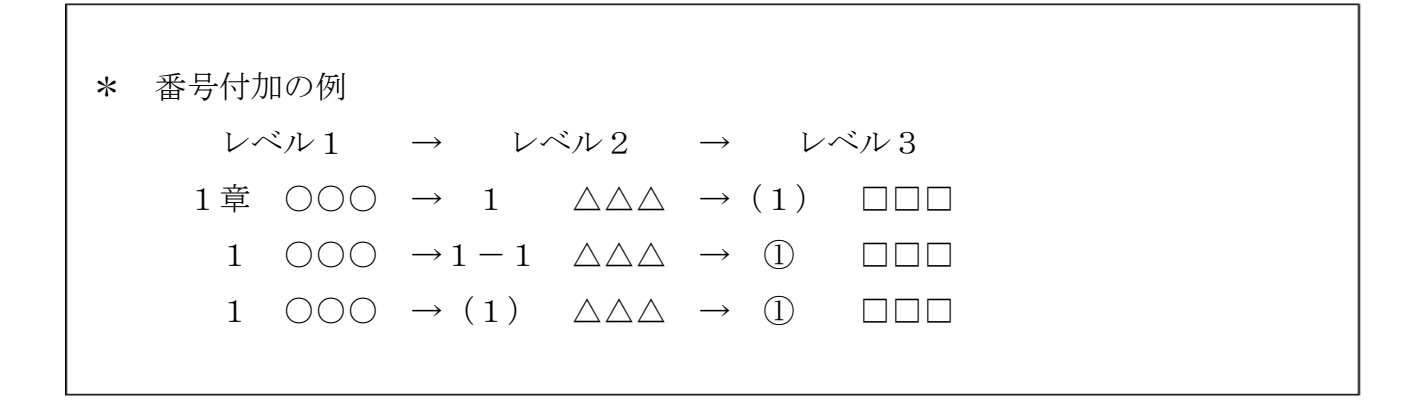

… … … … … …

# ★ 編集者の方へ:完成した図書のデータ(PCM)の保存について

『読書』(当館の利用者向け情報誌)に発表済みの図書のタイトルを、「完成図書リスト」 として係内に掲示しています(掲示場所が分からない方は、職員にお尋ねください)。

リストにある図書を編集された方は、22.05kHz(PCM)の最終編集データ(音声 エクスポートでMP3に圧縮する直前のもの)を「PCM音源提出用ハードディスク」に 入れて、職員にご提出ください。「PCM音源提出用ハードディスク」は、ウィルスチェッ ク用のパソコンの近くにあります(不明の場合は職員にお尋ねください)。

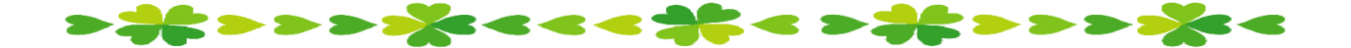

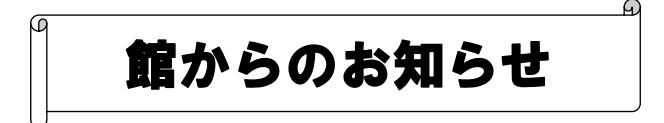

# ★ 休館日のお知らせ

7月15日(土) ※17日(海の日)の振替休館日

# ★ スタジオ使用中はお静かに

今後、スタジオの活動時間は原則として10~12時および13~17時といたします。 上記の時間内は、スタジオの外の方々は、大きな声で話したり、笑ったりしないようご協力 をお願いいたします。